## VULCAN Sigma – moduł Arkusz

# Jak wyłączyć/włączyć oddział z arkusza?

Przed przystąpieniem do pracy nad konkretnym arkuszem organizacyjnym konieczne jest opisanie podstawowych obiektów tej jednostki, tj. pracowników, oddziałów, tytułów płatności. Obiekty te definiuje się w widokach dostępnych na wstążce **Jednostka**.

Oddziały występujące w opisie jednostki dzielą się na:

- **Aktywne**, czyli te, które w bieżącym dniu nie zakończyły jeszcze nauki,
- **Nieaktywne**, czyli te, którym w opisie wprowadzono w polu **Aktywny** wartość **Nie**,
- **Archiwalne**, czyli te, których uczniowie w bieżącym dniu zakończyli już naukę.

W nowym arkuszu utworzonym za pomocą polecenia **Tworzenie/ Uwórz nowy arkusz** domyślnie pojawiają się te aktywne oddziały jednostki, które będą istniały w roku szkolnym tworzonego arkusza. Domyślnie przypisaną do arkusza listę oddziałów można modyfikować poprzez wyłączenie wybranych oddziałów z tego arkusza. Wyłączony oddział można z powrotem włączyć do arkusza.

Oddział można wyłączyć z arkusza tylko wtedy, gdy nie jest on powiązany z innymi obiektami (tytułami płatności, nauczycielami, innymi oddziałami). Zatem przed wyłączeniem oddziału z arkusza, należy upewnić się, że nie zostały utworzone żadne powiązania tego oddziału.

## **Sprawdzenie, czy wyłączany oddział nie jest powiązany z innymi obiektami**

Należy sprawdzić, czy dla oddziału nie został opisany plan nauczania, nie zostały utworzone przydziały oraz czy oddział nie jest połączony z innym oddziałem.

- 1. Otwórz arkusz i przejdź do widoku **Arkusz/ Oddziały**.
- 2. Wybierz wyłączany oddział w drzewie danych.
- 3. Na karcie **Plan nauczania** sprawdź, czy nie został wprowadzony plan nauczania oddziału.

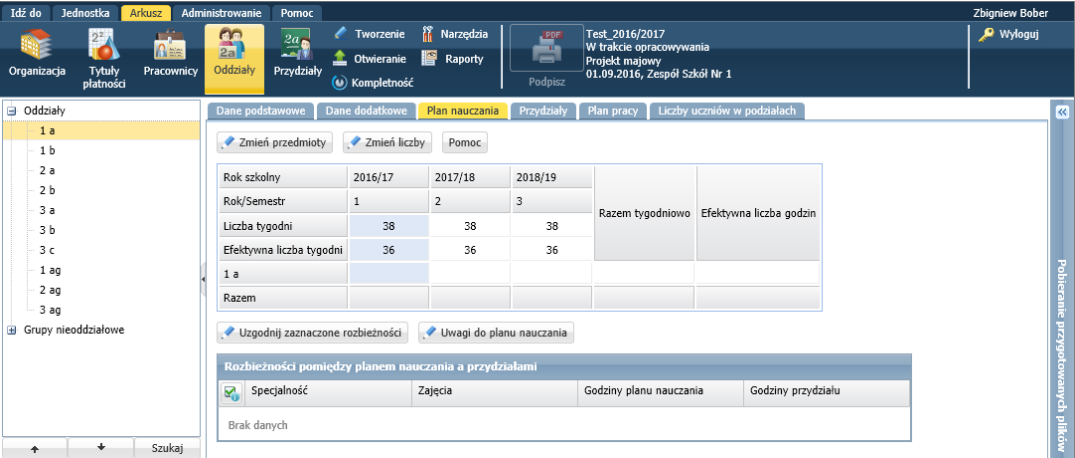

Jeśli do planu nauczania zostały wprowadzone pozycje, to wykonaj następujące czynności:

Kliknij przycisk **Zmień przedmioty**.

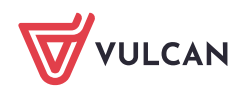

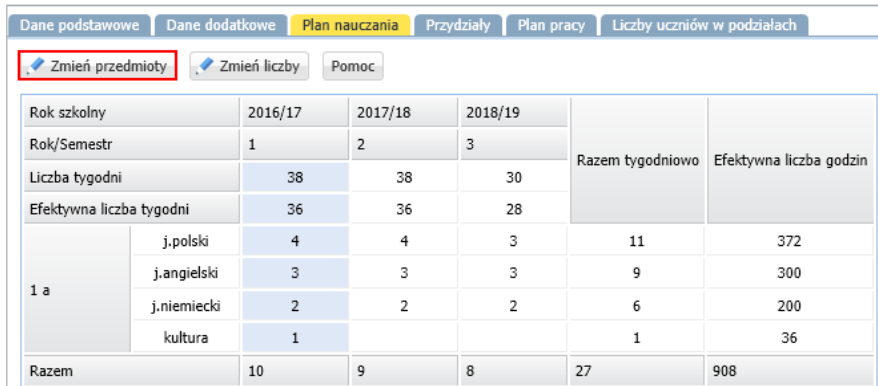

W wyświetlonym oknie usuń wszystkie pozycje z listy po prawej stronie (np. dwuklikiem) i zapisz wprowadzone zmiany.

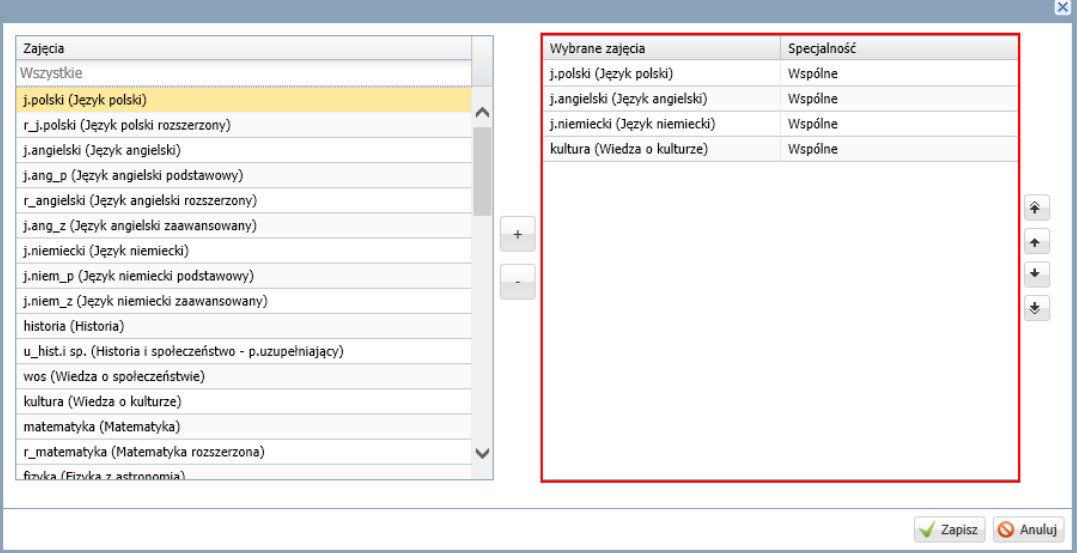

Jeśli zostaną wykazane rozbieżności pomiędzy planem nauczania a przydziałami, to kliknij przycisk **Uzgodnij zaznaczone rozbieżności** w celu usunięcia przydziałów oddziału wynikających z planu nauczania.

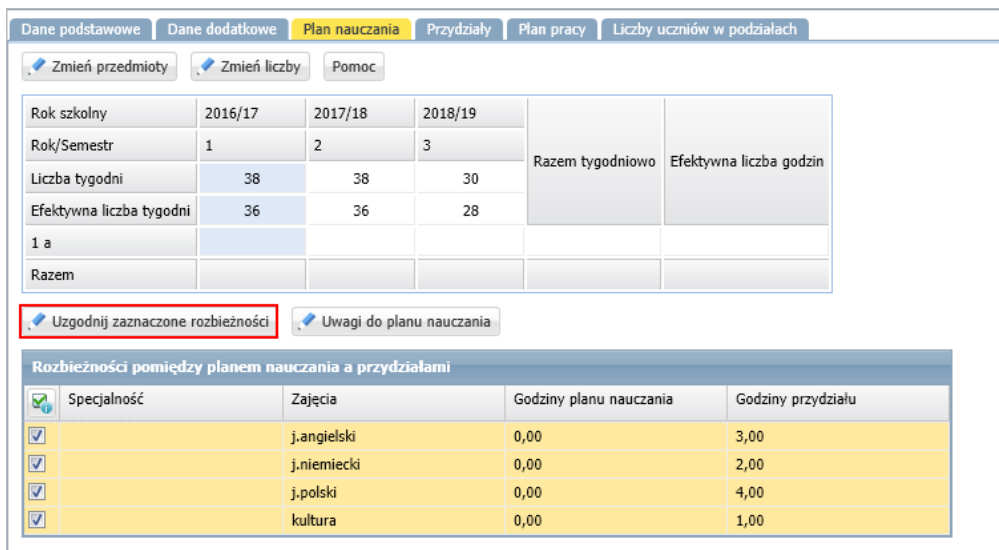

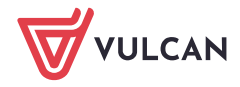

przycisk **Usuń zaznaczone**.

4. Przejdź na kartę **Przydziały** i sprawdź, czy nie istnieją przydziały związane z oddziałem. Jeśli na karcie wykazane są przydziały, to usuń je.

Aby usunąć przydziały, zaznacz je na liście poprzez wstawienie znacznika w pierwszej kolumnie i kliknij

│ Dane podstawowe │ Dane dodatkowe │ Plan nauczania │ <mark>Przydziały │</mark> Plan pracy │ Liczby uczniów w podziałach │ Dodaj Kopiuj zaznaczone Usuń zaznaczone Przypisz seryjnie Przypisz seryjnie podział Etat: 0,11 | Tygodniowo - GN: 4 | GD: 0 | JST: 0 Wiecej >> Tytuł płatności Nauczyciele  $| \text{LG} |$   $| \text{U} |$   $| \text{LT} |$ GU GN GD JST KN Etat S... Grupa  $\triangledown$ v Wszystkie  $V$   $\sim$  $\vee$  Wszystkie  $WS \times WS \times V$  $1a$  $\bigvee$  1. Zenon Dubiel (ZD) 2,00  $\overline{\mathbf{z}}$  $1$  /  $1a$  $Nie$  0 i.angielski  $\vert$  2  $\overline{2}$ 38  $\blacktriangleright$  1. Jan Rybak (JR) Ø  $2 \times 1a$ sks  $2,00$  $\overline{2}$  $\overline{2}$ Nie  $0,11$ 38

5. Przejdź na kartę **Dane podstawowe** i sprawdź, czy oddział nie jest połączony z innym oddziałem (wiersz **Oddziały połączone**).

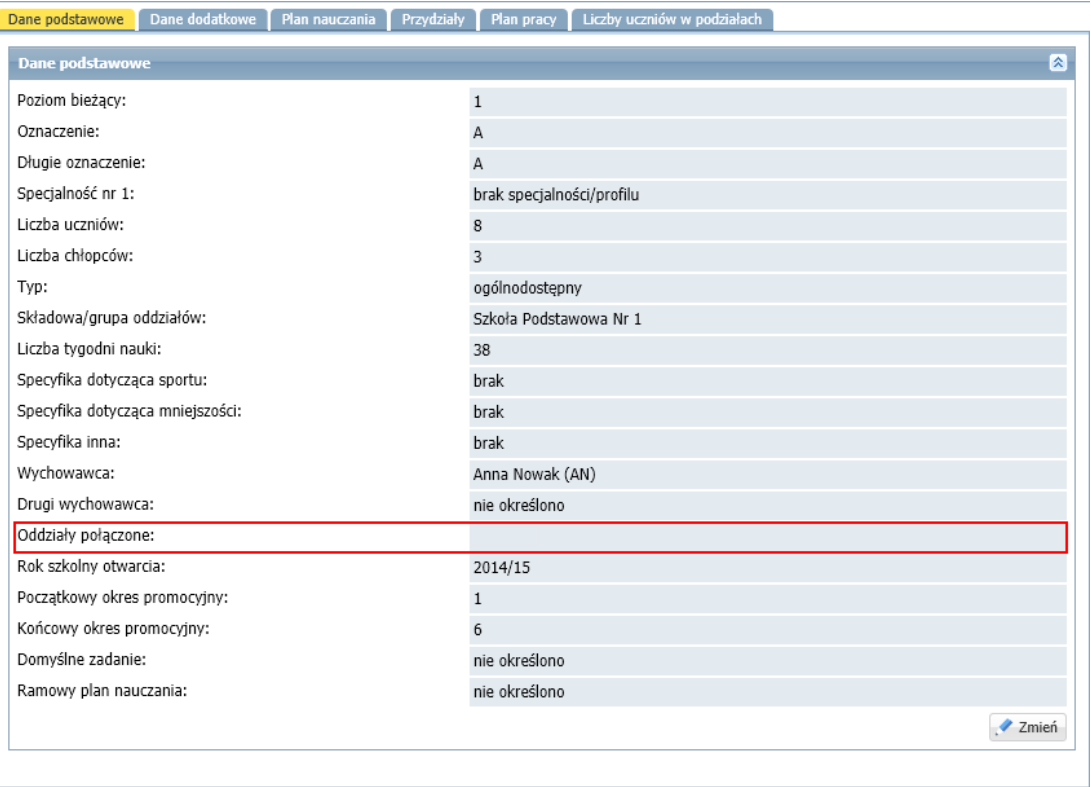

Jeśli oddział jest połączony z innym oddziałem, to kliknij przycisk **Zmień** i w oknie **Edycja oddziału** w wierszu **Oddziały połączone** usuń wpis poprzez odznaczenie oddziału na liście rozwijalnej. Zapisz wprowadzone zmiany.

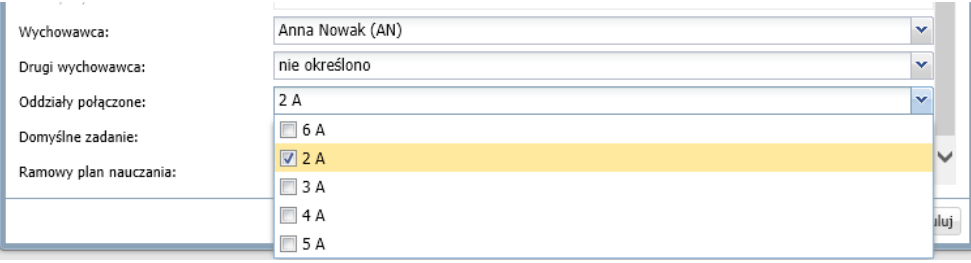

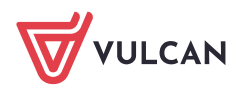

#### **Wyłączanie oddziału z arkusza**

- 1. Przejdź do widoku **Arkusz/ Oddziały**.
- 2. W drzewie danych wybierz gałąź **Oddziały**.
- 3. Kliknij przycisk **Włącz/wyłącz**.

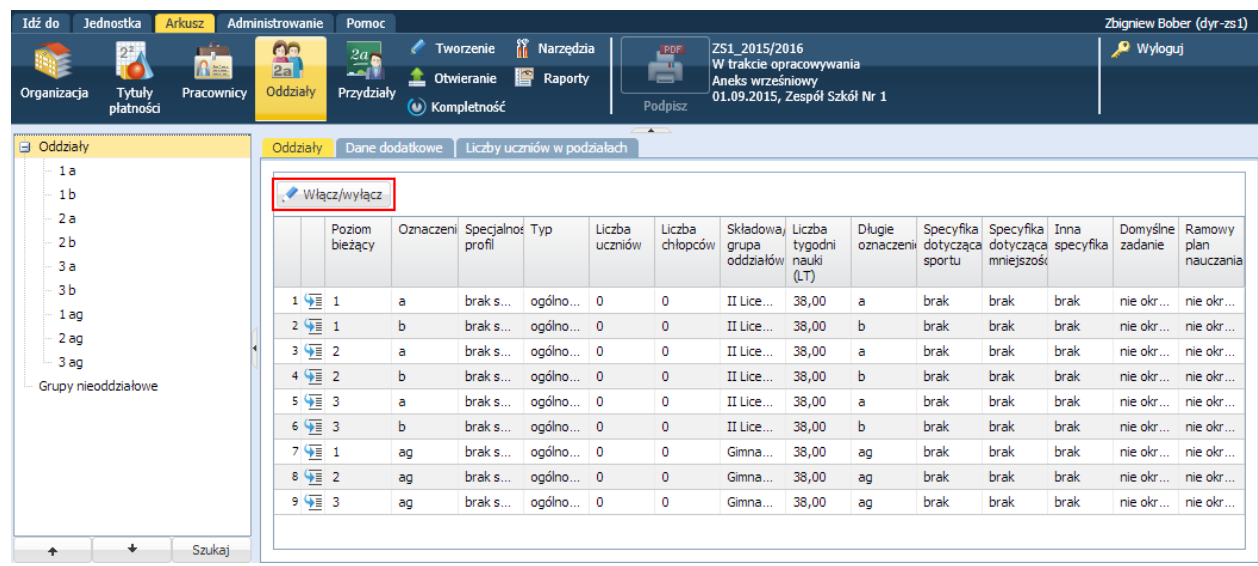

4. W oknie **Edycja oddziałów** na liście po prawej stronie zaznacz wyłączany z arkusza oddział i kliknij przycisk , aby przenieść oddział na listę po lewej stronie.

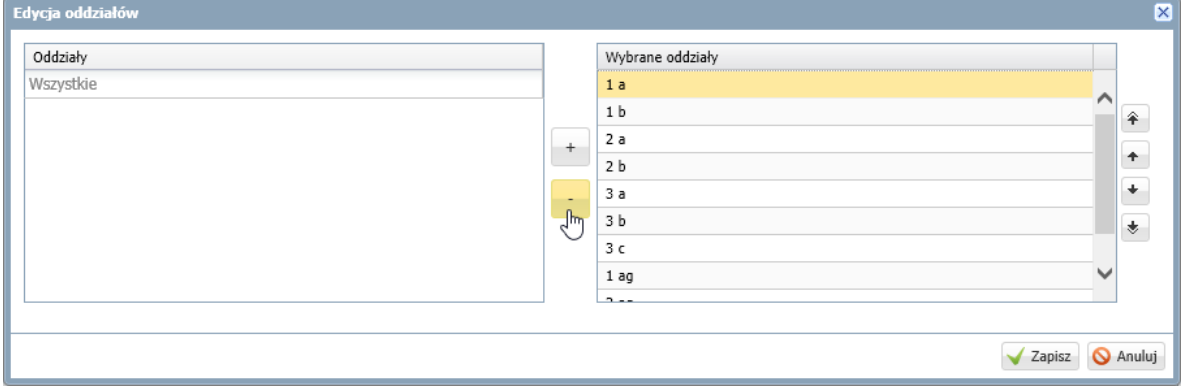

5. Kliknij przycisk **Zapisz**.

Oddział zostanie usunięty z arkusza, ale nadal będzie dostępny w widoku **Jednostka/ Oddziały**.

### **Włączanie oddziału do arkusza**

Postępujemy podobnie jak w przypadku włączania oddziału.

- 1. W widoku **Arkusz/ Oddziały** w drzewie danych wybierz gałąź **Oddziały** i kliknij przycisk **Włącz/wyłącz**.
- 2. W oknie **Edycja oddziałów** na liście po lewej stronie zaznacz oddział i kliknij przycisk <sup>+</sup>, aby przenieść oddział na listę po prawej stronie.

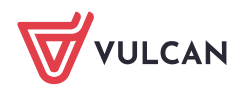

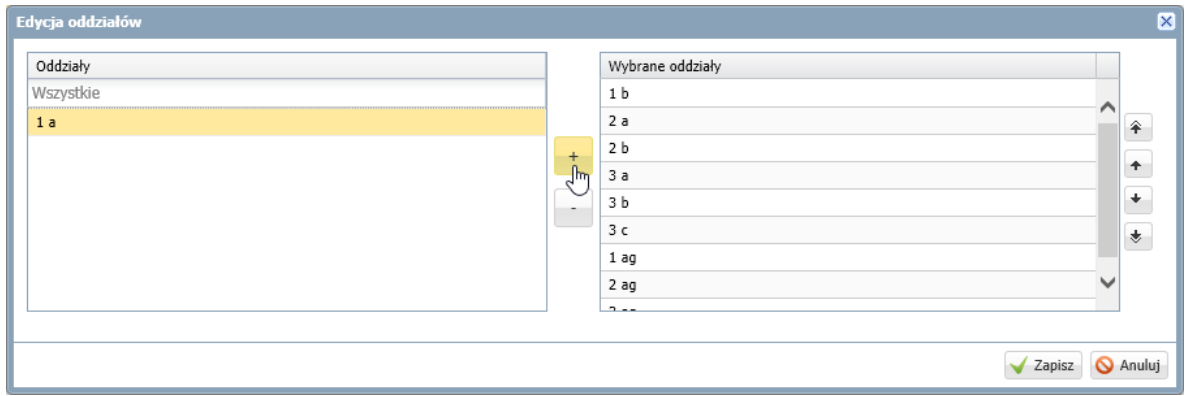

3. Kliknij przycisk **Zapisz**.

Oddziały można przenosić między listami także za pomocą dwukliku.

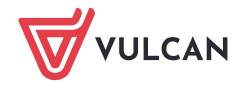